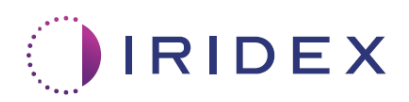

# Gebruikersgids

# **Cyclo G6®-laser en Sweep Management-software voor transsclerale MicroPulse®-lasertherapie**

Informatie over procedurespecifieke schermen, geluiden en samenvatting van behandelingsparameters voor patiënten

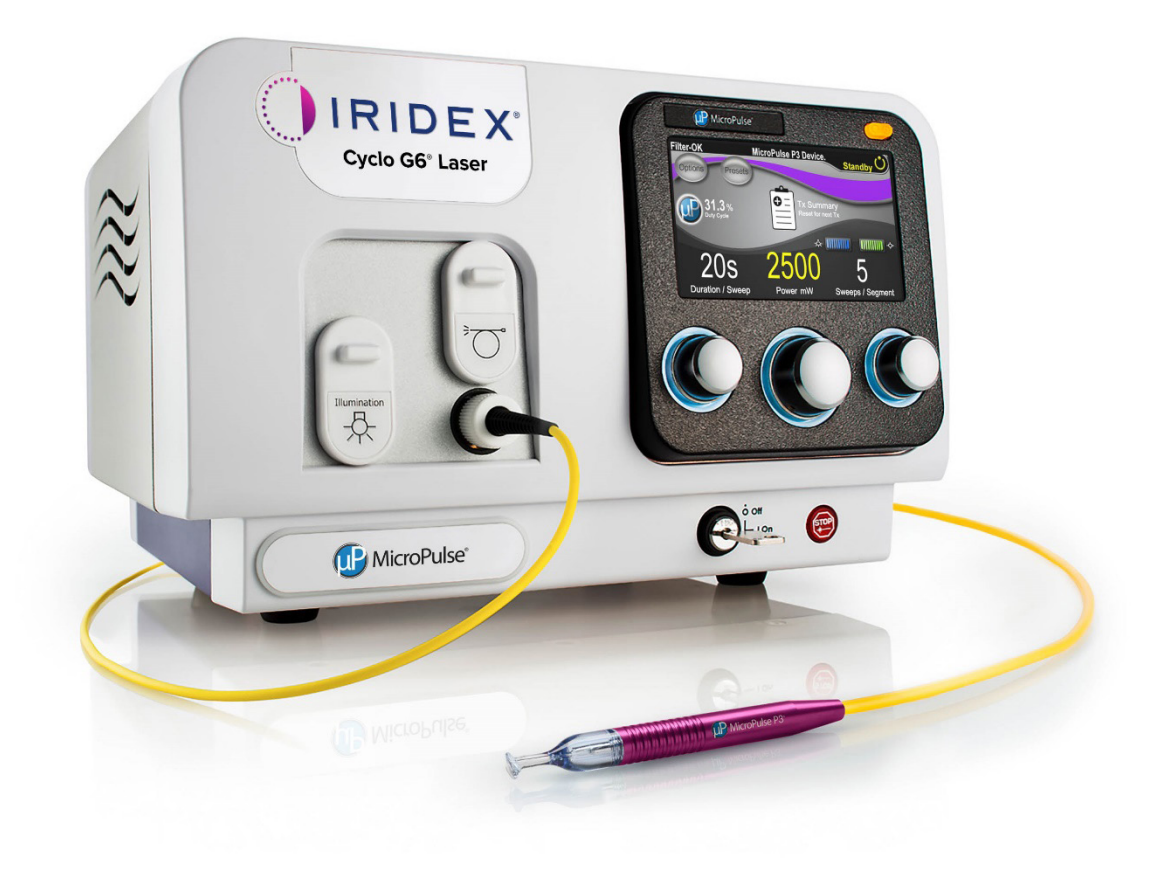

# **Inhoud**

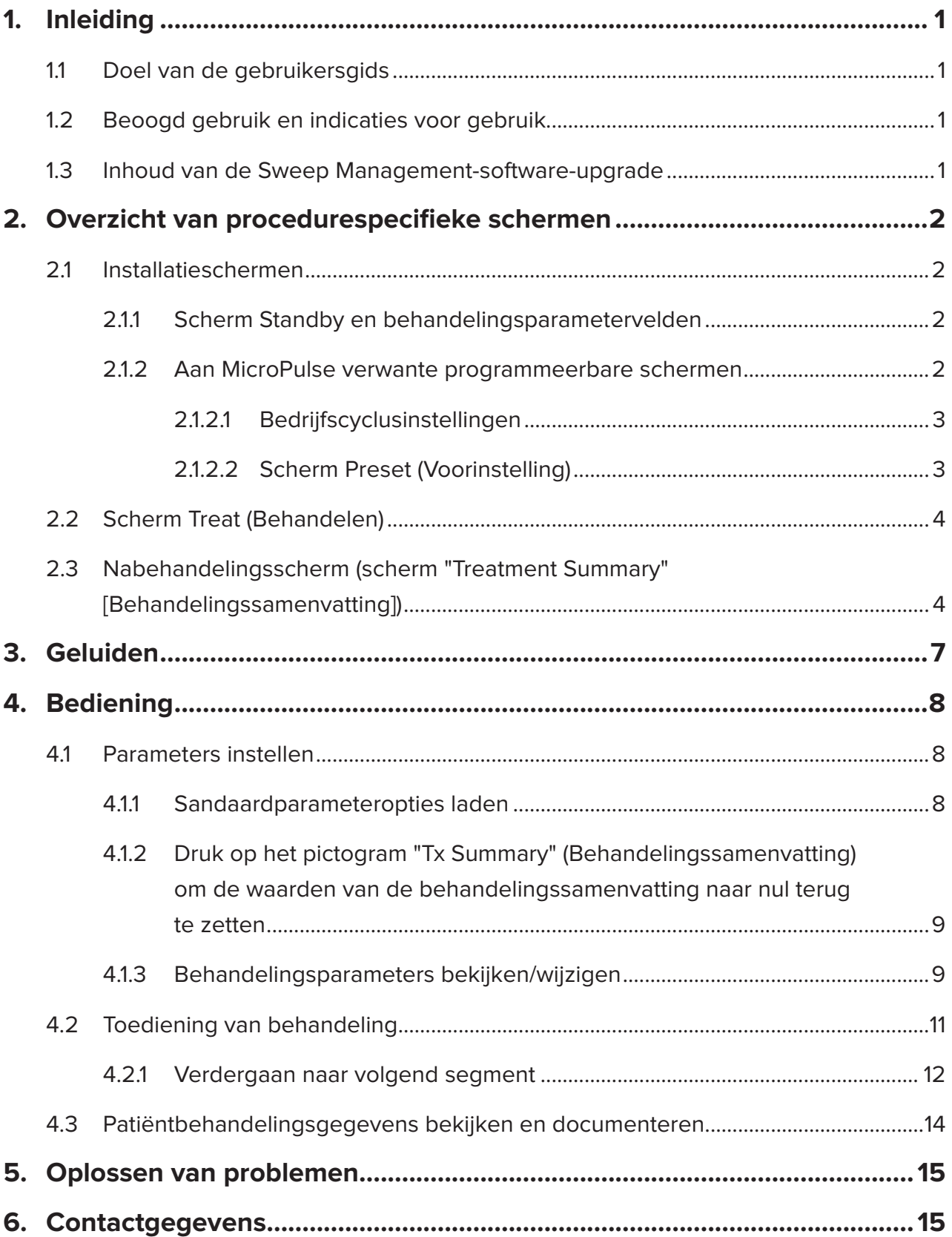

# <span id="page-2-0"></span>**1. Inleiding**

### **1.1 Doel van de gebruikersgids**

Deze gebruikersgids is bedoeld om informatie te verstrekken speciaal voor de Cyclo G6® Sweep Management-software-upgrade voor transsclerale MicroPulse®-lasertherapie (TLT) afgegeven met het MicroPulse P3®-afgifteapparaat (ook wel de "MicroPulse P3-sonde" genoemd).

In deze gebruikersgids worden de bediening van de grafische gebruikersinterfaceschermen en de behandelingsparametervelden die specifiek zijn voor de software-upgrade, beschreven en uitgelegd. In de gebruikersgids staat geen informatie die gebruikelijk is voor zowel de standaardsoftware als de software-upgrade. Voor de volledige gebruiksaanwijzing raadpleegt u de gebruikershandleiding van het Cyclo G6-lasersysteem en de gebruiksaanwijzing van het MicroPulse P3-afgifteapparaat.

*N.B. Deze gebruikersgids is bedoeld voor gebruik in combinatie met de gebruikershandleiding van het Cyclo G6-lasersysteem en de gebruiksaanwijzing van het MicroPulse P3-afgifteapparaat.*

### **1.2 Beoogd gebruik en indicaties voor gebruik**

Deze software-upgrade is bedoeld om het gebruik van console en sonde te vergemakkelijken bij uitvoering van MicroPulse TLT doordat er procedurespecifieke schermen, geluidstonen en een samenvatting van de behandelingsparameters voor patiënten in zijn opgenomen.

Raadpleeg de gebruikershandleiding van het Cyclo G6-lasersysteem en de gebruiksaanwijzing van het MicroPulse P3-afgifteapparaat voor een volledige beschrijving van beoogd gebruik en indicaties voor gebruik.

### **1.3 Inhoud van de Sweep Management-software-upgrade**

Deze software-upgrade omvat installatieschermen, een behandelscherm en een nabehandelingsscherm die specifiek zijn voor de MicroPulse TLT-procedure. Deze afzonderlijke procedurespecifieke schermen maken het de gebruiker mogelijk om te bladeren door het laden en programmeren van parameters tijdens installatie, afgifte tijdens behandeling te controleren en vervolgens een samenvatting te bekijken van behandelingsgegevens die zijn gebruikt voor de patiënt.

Daarnaast biedt de software-upgrade geluidstonen die de arts helpen de gewenste sweepsnelheid af te stemmen terwijl de MicroPulse P3-sonde over een bepaald segment (d.w.z. kwadrant of hemisfeer) wordt gesweept.

# <span id="page-3-0"></span>**2. Overzicht van procedurespecifieke schermen**

De Cyclo G6 Sweep Management-software-upgrade voor MicroPulse TLT verschilt van de standaardsoftware die is meegeleverd bij het Cyclo G6-lasersysteem, in die zin dat de upgrade procedurespecifieke installatieschermen, een behandelingsscherm en een nabehandelingsscherm naast geluidstonen biedt.

In de volgende hoofdstukken worden alleen schermen en velden beschreven die bij de softwareupgrade horen. In de gebruikersgids worden geen schermen of velden beschreven die gebruikelijk zijn voor zowel de software-upgrade als de standaardsoftware. Raadpleeg de gebruikershandleiding van het Cyclo G6-lasersysteem en de gebruiksaanwijzing van het MicroPulse P3-afgifteapparaat voor informatie over algemene bediening en onderhoud van de Cyclo G6-laserconsole en de MicroPulse P3-sonde, waaronder een beschrijving van de schermen die gebruikelijk zijn voor zowel de software-upgrade als de standaardsoftware.

### **2.1 Installatieschermen**

### **2.1.1 Scherm Standby en behandelingsparametervelden**

Het scherm Standby wordt gebruikt om de behandelingsparameters voor MicroPulse TLT in te voeren.

Op het scherm staan twee door de gebruiker programmeerbare velden: "Duration/Sweep" (Duur/ sweep) (d.w.z. sweepsnelheid) en "Sweep/Segment" (d.w.z. aantal sweeps per segment) en een pictogram voor behandelingssamenvatting ("Tx Summary") die niet zijn opgenomen in de standaardsoftware.

De door de gebruiker programmeerbare velden zijn "Duration/Sweep" (Duur/sweep) (d.w.z. sweepsnelheid) en "Sweep/Segment" (d.w.z. aantal sweeps per segment). Dit zijn twee MicroPulse TLT-behandelingsvariabelen waarover niet veel is gemeld in de literatuur. Het documenteren van deze behandelingsvariabelen helpt gebruikers bij de analyse van hun MicroPulse TLTbehandelingsuitkomsten en het waar nodig wijzigen van parameters om de gewenste klinische uitkomst voor elke patiënt te bereiken.

Wanneer de gebruiker op het pictogram Tx Summary (Behandelingssamenvatting) drukt, wordt het scherm Treatment Summary (Behandelingssamenvatting) weergegeven. Het scherm Treatment Summary (Behandelingssamenvatting) biedt de gebruiker de kans om behandelingsgegevens in het dossier van de patiënt in te voeren. Er worden geen persoonlijke of identificeerbare patiëntgegevens opgeslagen in de software.

*Zie [Tabel 1: Overzicht van schermen van de Sweep Management-software-upgrade](#page-6-0)*

### **2.1.2 Aan MicroPulse verwante programmeerbare schermen**

De MicroPulse-bedrijfscyclusinstellingen en het MicroPulse-scherm Preset (Voorinstelling) in de software-upgrade verschillen ten opzichte van de standaardsoftware die bij de Cyclo G6-laser wordt meegeleverd, zoals hieronder aangegeven.

### <span id="page-4-0"></span>**2.1.2.1 Duty Cycle Settings (Bedrijfscyclusinstellingen)**

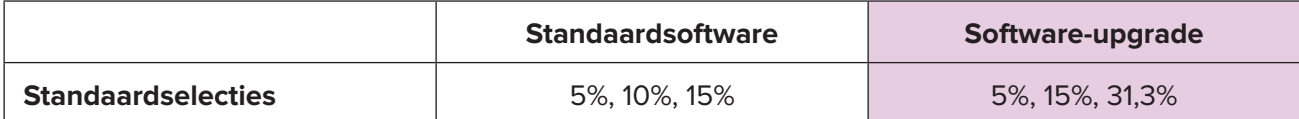

*N.B. Er is geen wijziging in de handmatige afstelling van bedrijfscycli, en er is geen wijziging in het bereik van MicroPulse-duur en -intervallen.*

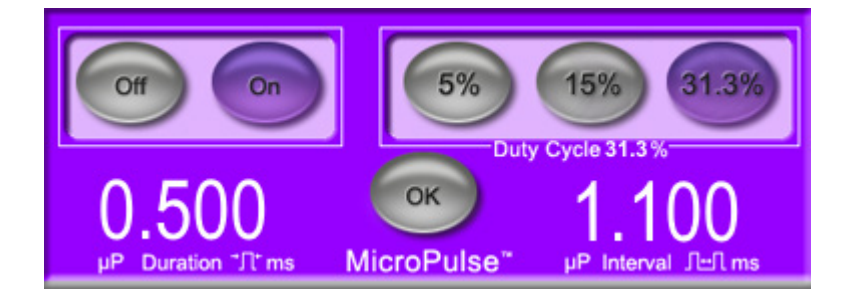

**MicroPulse-bedrijfscyclusinstellingen zoals weergegeven in de software-upgrade**

#### **2.1.2.2 Scherm Preset (Voorinstelling)**

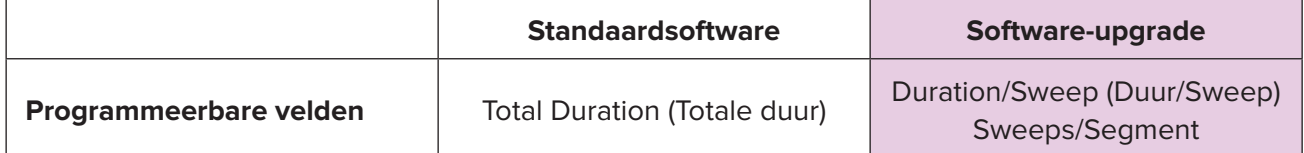

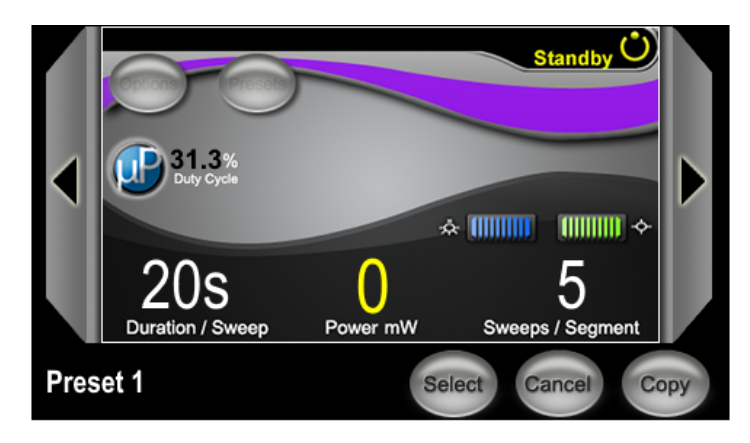

**MicroPulse-scherm Preset (Voorinstelling) zoals weergegeven in de software-upgrade**

## <span id="page-5-0"></span>**2.2 Scherm Treat (Behandelen)**

Het scherm Treat (Behandelen) wordt weergegeven wanneer de gebruiker op de Standby/Treatknop (Stand-by/Behandelen) drukt om de modus Treat (Behandelen) te openen. Er zijn geen programmeerbare velden op het scherm Treat (Behandelen).

Met het scherm Treat (Behandelen) kan de gebruiker de voortgang van een behandelingssegment bijhouden (d.w.z. kwadrant of hemisfeer). De volgende gegevens worden weergegeven:

- 1. Total Sweeps per Segment (Totaal aantal sweeps per segment)
- 2. Current Sweep (Huidige sweep)
- 3. Sweep Duration Remaining (Resterende sweepduur)
- 4. Total Segment Duration (Totale segmentduur)
- 5. Total Seconds Remaining (Totaal aantal resterende seconden)
- 6. Power (Vermogen)

Nadat een behandelingssegment is afgerond, wordt de stopwatch automatisch vervangen de **knop "Next Segment"** (Volgend segment). Het bijschrift van het veld naast de knop luidt "Segment Completed" (Segment voltooid). Om behandeling af te geven aan het volgende segment (d.w.z. kwadrant of hemisfeer), drukt u op de knop "Next Segment" (Volgend segment) om de velden "Sweep Duration Remaining" (Resterende sweepduur), "Current Sweep" (Huidige sweep) en "Total Seconds Remaining" (Totaal aantal resterende seconden) opnieuw in te stellen op hun beginwaarden.

*Zie [Tabel 1: Overzicht van schermen van de Sweep Management-software-upgrade](#page-6-0)*

### **2.3 Nabehandelingsscherm (scherm "Treatment Summary" [Behandelingssamenvatting])**

Het scherm Treatment Summary (Behandelingssamenvatting) kan worden geopend door het pictogram "Tx Summary" (Behandelingssamenvatting) op het scherm Standby te selecteren. Er zijn geen programmeerbare velden op het scherm Treatment Summary (Behandelingssamenvatting).

In het scherm Treatment Summary (Behandelingssamenvatting) kan de gebruiker een samenvatting van de behandelingsgegevens van de patiënt bekijken, waaronder:

- 1. Total Segments (Totaal aantal segmenten)
- 2. Total Duration (Totale duur)
- 3. Total Sweeps (Totaal aantal sweeps)
- 4. Procedure Duration/Sweep (Duur/sweep), Power (Vermogen) en Sweeps/Segment

Cumulatieve waarden dienen tussen behandelingen opnieuw te worden ingesteld. Beginwaarden kunnen worden teruggezet ofwel voor of na elke MicroPulse TLT-behandeling.

Op het scherm Treatment Summary (Behandelingssamenvatting) staan MicroPulse TLTbehandelingsgegevens die de gebruiker kan noteren in het patiëntendossier. Of de gebruiker kan een foto maken van het scherm Treatment Summary (Behandelingssamenvatting) om in het patiëntendossier bij te voegen. Er worden geen persoonlijke of identificeerbare patiëntgegevens opgeslagen in de software.

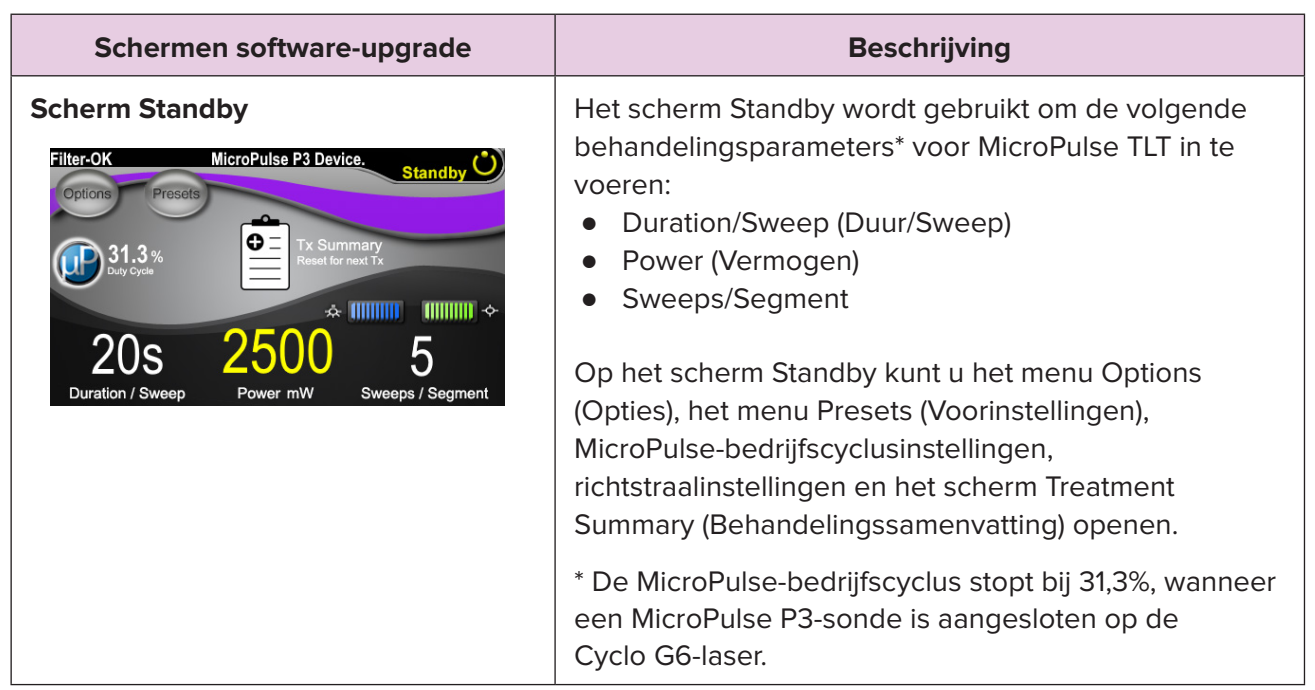

#### <span id="page-6-0"></span>**Tabel 1: Overzicht van schermen van de Sweep Management-software-upgrade**

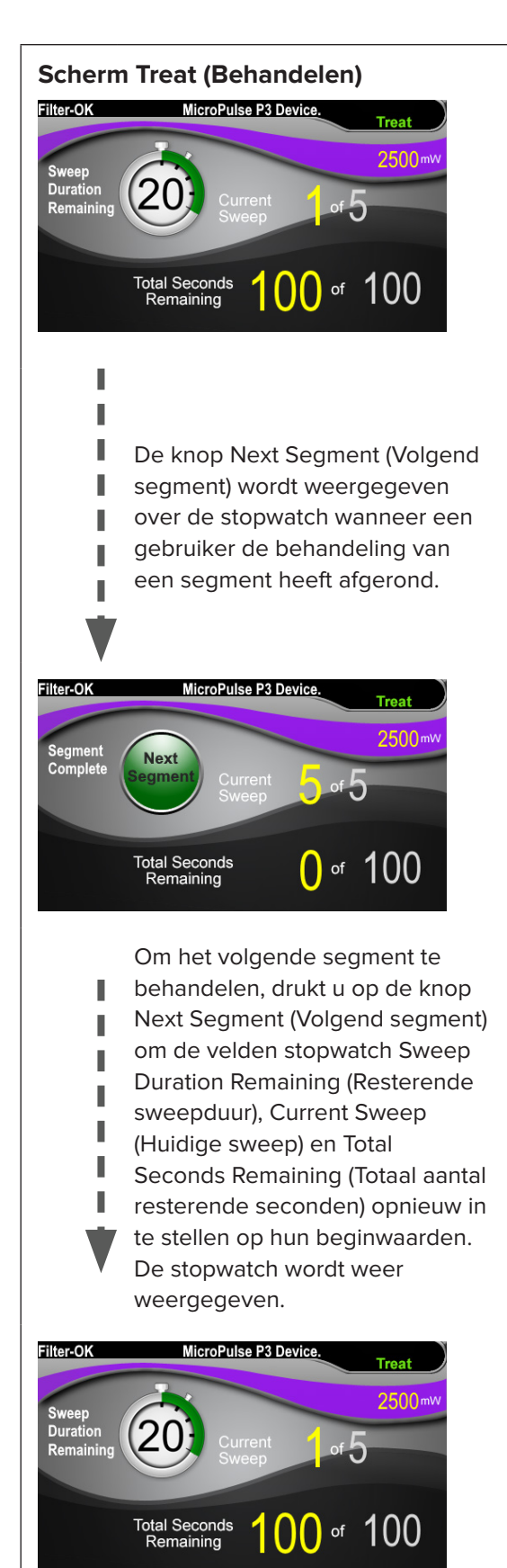

**Scherm Treat (Behandelen)**  $\qquad$  Op het scherm Treat (Behandelen) worden de volgende velden weergegeven:

- Power (Vermogen) De waarde daarvan wordt automatisch overgezet van het veld "Power" (Vermogen) op het scherm Standby.
- **Sweep Duration Remaining** (Resterende sweepduur) (Stopwatch)
	- o De waarde daarvan wordt automatisch overgezet van het veld "Duration/Sweep" (Duur/Sweep) op het scherm Standby.
	- o Het veld Sweep Duration Remaining (Resterende sweepduur) houdt de voortgang bij van een enkele sweep en wordt na elke sweep automatisch opnieuw ingesteld.
- Total Sweeps per Segment (Totaal aantal sweeps per segment) De waarde daarvan wordt automatisch overgezet van het veld "Sweeps/Segment" op het scherm Standby.
- Current Sweep (Huidige sweep) De huidige sweep gaat automatisch verder na elke afgeronde sweep.
- Total Segment Duration (Totale segmentduur) De waarde daarvan wordt automatisch berekend als het product van de velden Duration/Sweep (Duur/Sweep) en Sweeps/Segment.
- Total Seconds Remaining (Totaal aantal resterende seconden) Telt automatisch het totaal aantal seconden af dat overblijft voor het segment.

De **knop Next Segment** (Volgend segment) wordt weergegeven over de stopwatch voor resterende sweepduur wanneer een gebruiker de behandeling van een segment heeft afgerond.

Om het volgende segment te behandelen, drukt u op de knop "Next Segment" (Volgend segment) om de velden "Sweep Duration Remaining" (Resterende sweepduur), "Current Sweep" (Huidige sweep) en "Total Seconds Remaining" (Totaal aantal resterende seconden) opnieuw in te stellen op hun beginwaarden.

#### <span id="page-8-0"></span>**Scherm Treatment Summary**  In het scherm Treatment Summary **(Behandelingssamenvatting)** (Behandelingssamenvatting) wordt een samenvatting van de afgegeven MicroPulse TLT-behandeling **Treatment Summary** weergegeven, waaronder: Total Segments: 2<br>Total Duration (sec): 200 ● Total Segments (Totaal aantal segmenten) Total Sweeps: 10 ● Total Duration (Totale duur) in seconden ● Total Number of Sweeps (Totaal aantal sweeps) ● Duration per Sweep (Duur per sweep) ● Treatment Power (Behandelvermogen) ● Number of Sweeps per Segment (Aantal sweeps per segment) Total Segments (Totaal aantal segmenten), Total Duration (Totale duur) en Total Number of Sweeps (Totaal aantal sweeps) zijn cumulatief totdat de knop Reset and Close (Opnieuw instellen en sluiten) is geselecteerd. Voorafgaand aan een nieuwe MicroPulse TLT-behandeling controleert u het scherm Treatment Summary (Behandelingssamenvatting) om te bevestigen dat deze waarden weer naar nul zijn teruggezet. Er worden geen persoonlijke of identificeerbare patiëntgegevens opgeslagen in de software.

# **3. Geluiden**

Om de arts te helpen de gewenste sweepsnelheid af te stemmen terwijl de MicroPulse P3-sonde over een bepaald segment (d.w.z. kwadrant of hemisfeer) heen en weer wordt gesweept, wordt automatisch een enkel geluid afgespeeld op het punt halverwege een sweep, en wordt hetzelfde geluid aan het begin van de volgende sweep afgespeeld, maar dan twee keer.

Het volume van het geluid kan worden gewijzigd in het menu Options (Opties) in het scherm Standby.

# <span id="page-9-0"></span>**4. Bediening**

De volgende beschrijvingen over bediening horen bij de software-upgrade. Raadpleeg de gebruikershandleiding van het Cyclo G6-lasersysteem en de gebruiksaanwijzing van het MicroPulse P3-afgifteapparaat voor een volledige beschrijving van beoogd gebruik en indicaties voor gebruik.

### **4.1 Parameters instellen**

### **4.1.1 Sandaardparameteropties laden**

Nadat de Cyclo G6-laser is geïnstalleerd, de laser is ingeschakeld en de MicroPulse P3-sonde is aangesloten, wordt een pop-upvenster Load Defaults (Standaardwaarden laden) weergegeven met de opties om standaardbehandelingswaarden te laden of te annuleren.

Het pop-upvenster Load Defaults (Standaardwaarden laden) in de software-upgrade vervangt het veld Total Duration (Totale duur) uit de standaardsoftware met de velden Duration/Sweep (Duur/ Sweep) en Sweeps/Segment.

Met het product van de velden Duration/Sweep (Duur/Sweep) en Sweeps/Segment wordt automatisch de totale duur per segment berekend. De totale duur per segment wordt weergegeven in het scherm Treat (Behandelen).

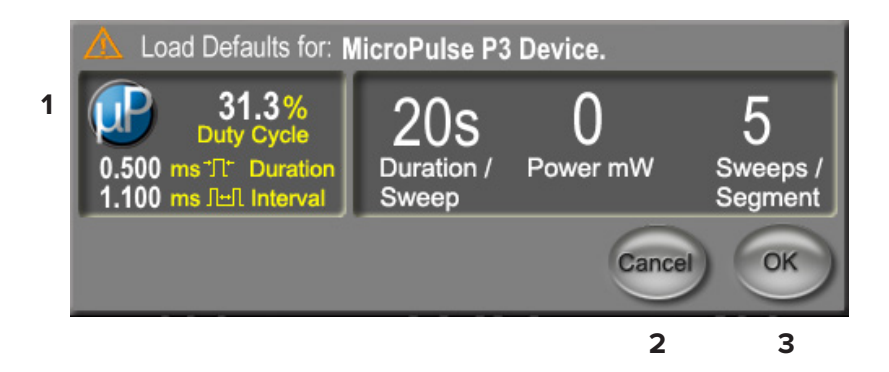

### **Pop-upvenster Load Defaults (Standaardwaarden laden) voor MicroPulse P3-apparaat**

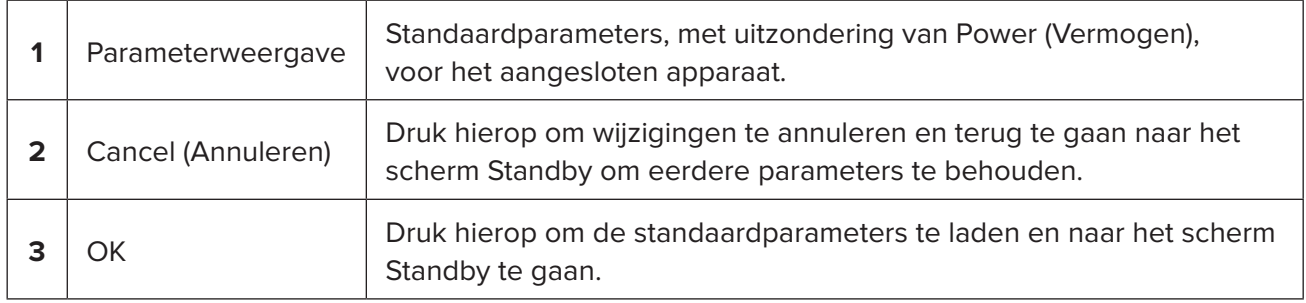

<span id="page-10-0"></span>Nadat op ofwel "Cancel" (Annuleren) of "OK" is gedrukt, wordt een pop-upscherm weergegeven waarin de gebruiker gevraagd wordt te bevestigen dat voldaan is aan de oogveiligheidseisen, zoals hieronder weergegeven. Selecteer "OK" om het voldoen aan de oogveiligheidseisen te bevestigen, en ga naar het scherm Standby.

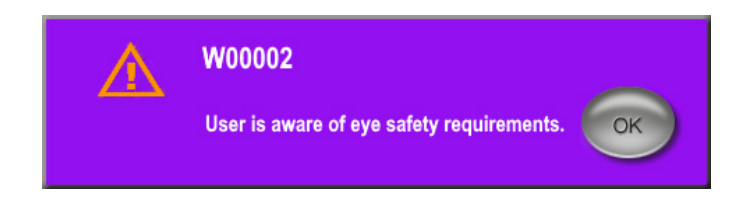

#### **Pop-upvenster oogveiligheidseisen**

### **4.1.2 Druk op het pictogram "Tx Summary" (Behandelingssamenvatting) om de waarden van de behandelingssamenvatting naar nul terug te zetten**

Selecteer het pictogram "Tx Summary" (Behandelingssamenvatting) in het scherm Standby om het scherm Treatment Summary (Behandelingssamenvatting) te openen. Selecteer in het scherm Treatment Summary (Behandelingssamenvatting) de knop "Reset and Close" (Opnieuw instellen en sluiten). Zo worden de waarden voor totaal aantal segmenten, totaal aantal sweeps en totale duur teruggezet naar nul.

#### **4.1.3 Behandelingsparameters bekijken/wijzigen**

In het scherm Standby bekijkt u uw gewenste behandelingsparameters voor de velden MicroPulse Duty Cycle (MicroPulse-bedrijfscyclus), Duration/Sweep (Duur/Sweep), Power (Vermogen) en Sweeps/Segment, en past u die waar nodig aan. Om parameters te wijzigen, wijzigt u ofwel de waarden handmatig of selecteert u een Preset (Voorinstelling) om door de gebruiker geprogrammeerde behandelingsparameters te laden.

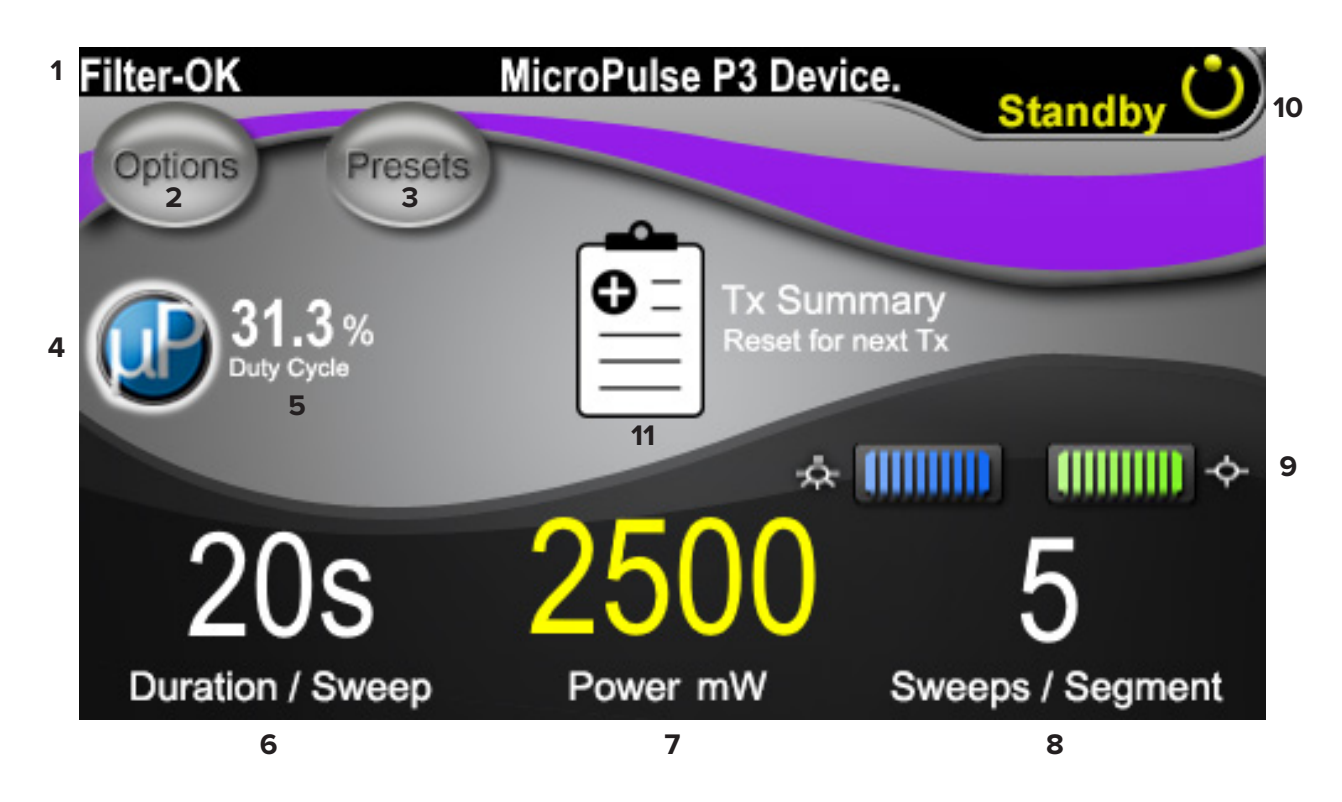

#### **Scherm Standby**

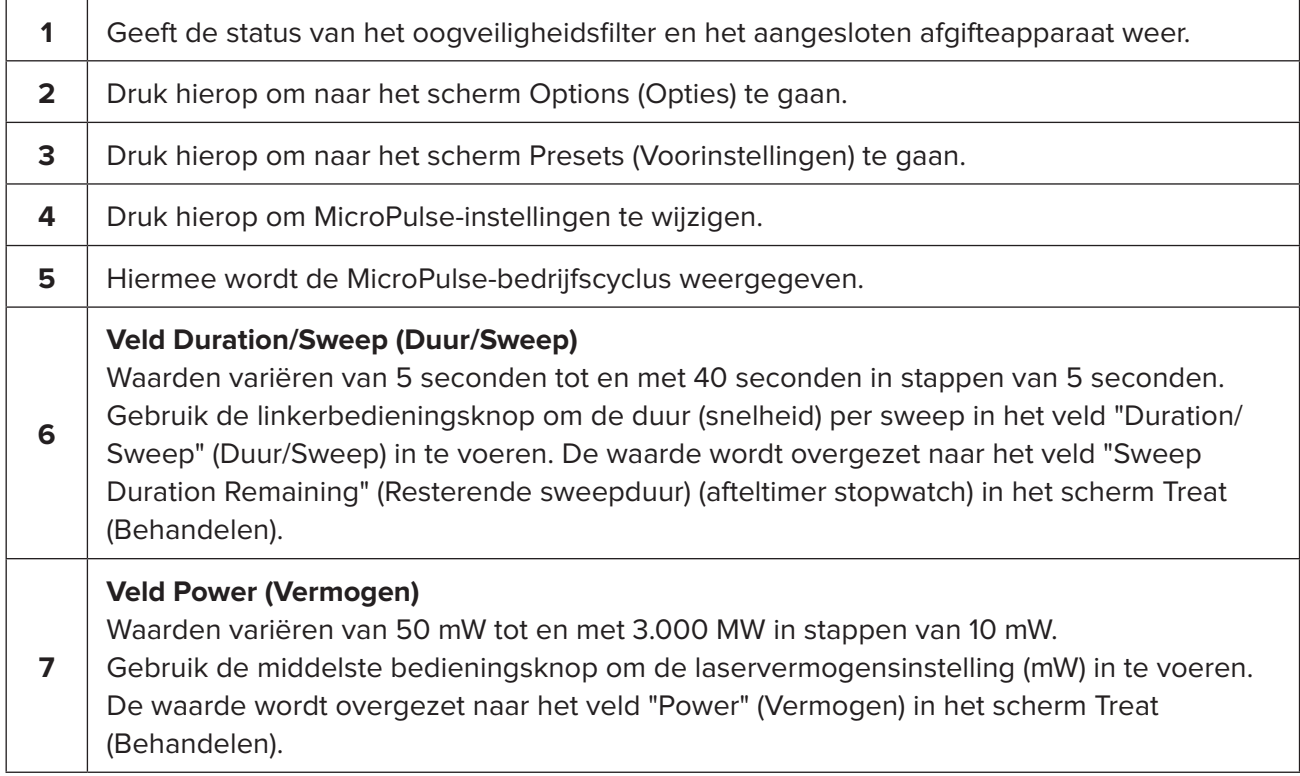

<span id="page-12-0"></span>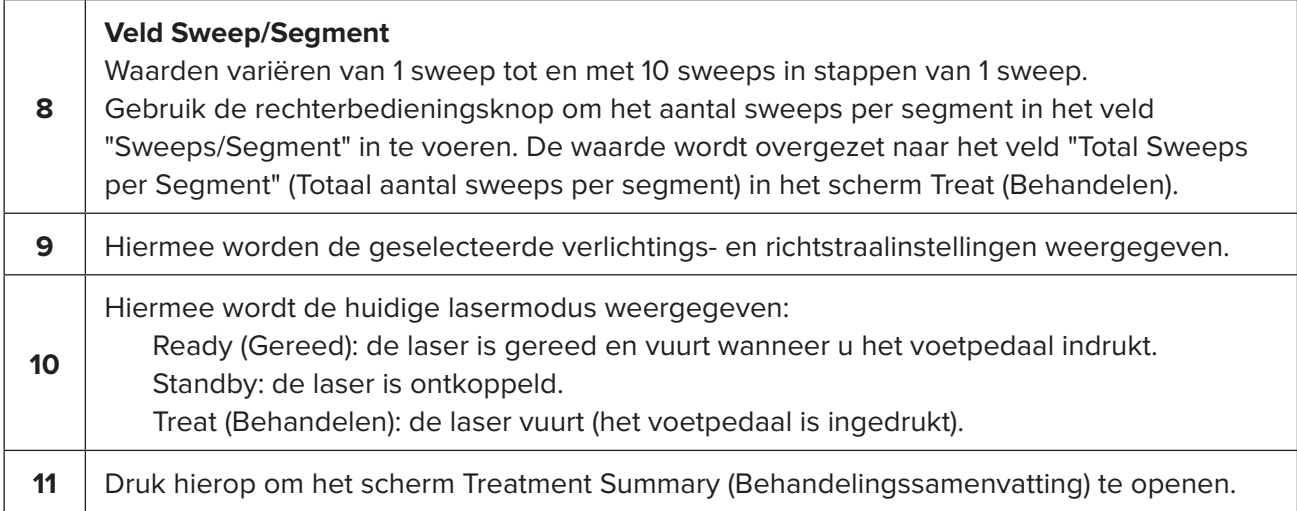

## **4.2 Toediening van behandeling**

*N.B. Raadpleeg voor toediening van behandeling de gebruikershandleiding van het Cyclo G6 lasersysteem en de gebruiksaanwijzing van het MicroPulse P3-afgifteapparaat voor instructies voor toediening, waaronder veiligheid, waarschuwingen en voorzorgsmaatregelen.*

1. Druk op de knop Treat/Standby (Behandelen/Stand-by) om naar het scherm Treat (Behandelen) te gaan.

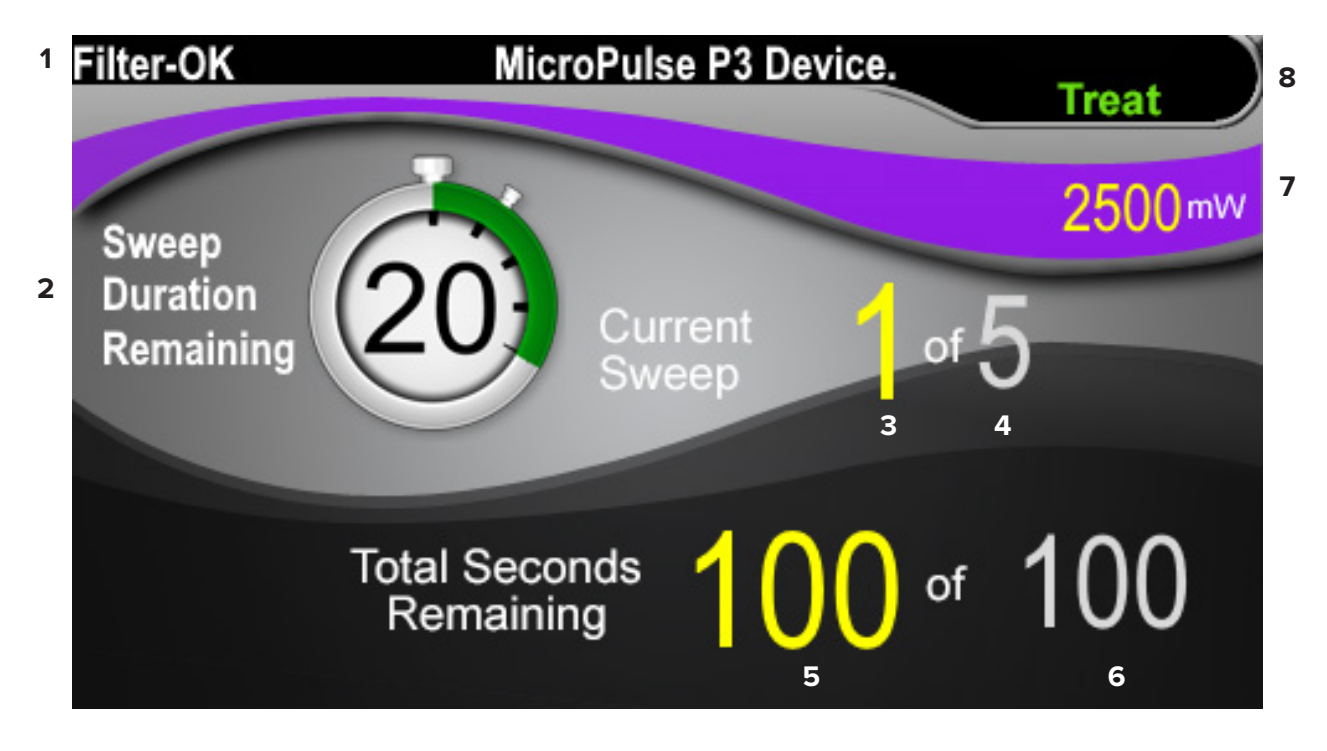

**Scherm Treat (Behandelen)**

<span id="page-13-0"></span>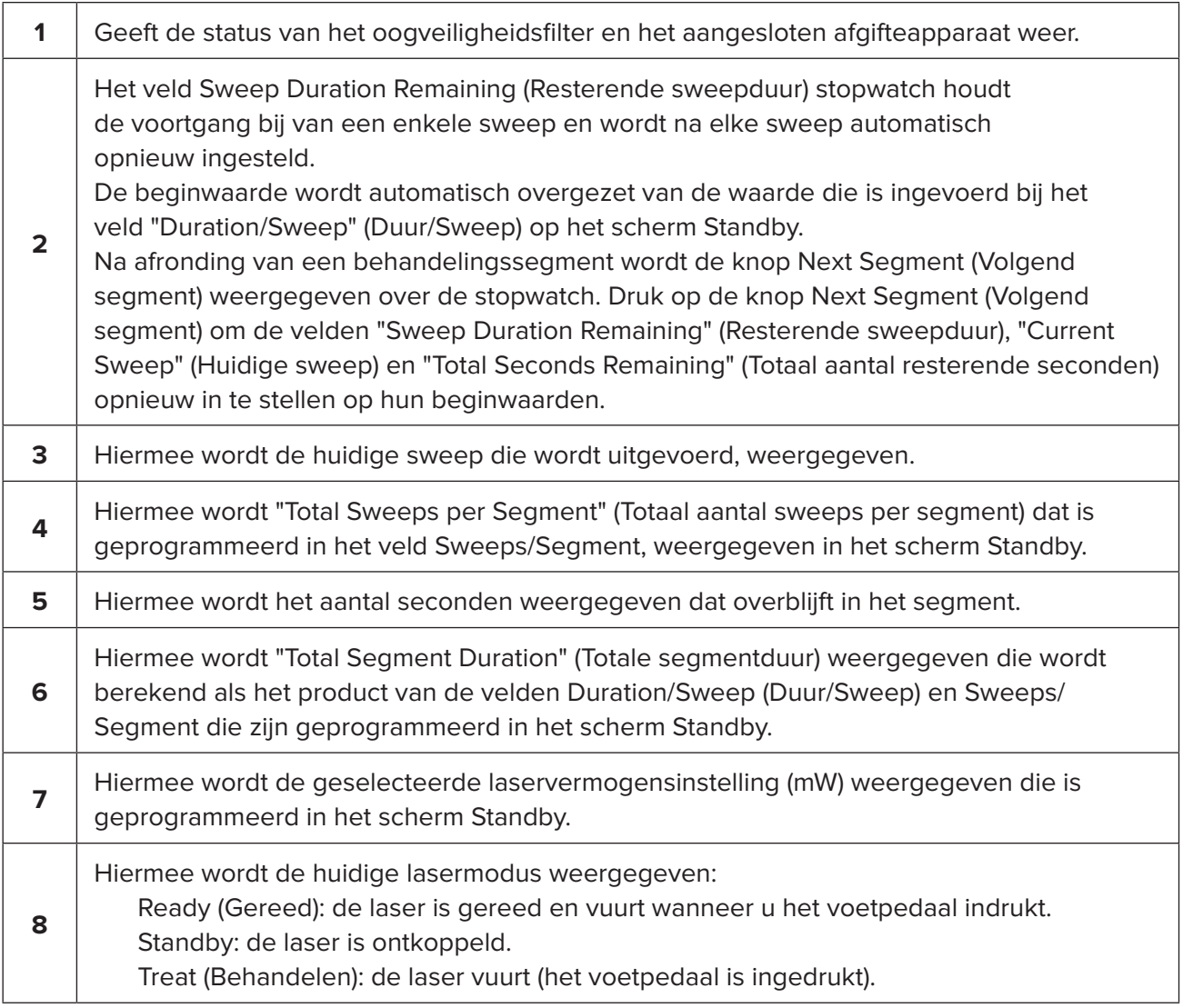

2. Druk op het voetpedaal om de laser in te schakelen conform de instructies in de gebruikershandleiding van het Cyclo G6-lasersysteem. Als u de behandeling moet onderbreken, laat het voetpedaal dan los.

#### **4.2.1 Verdergaan naar volgend segment**

- 1. Wanneer een gebruiker de behandeling van een segment heeft afgerond (d.w.z. kwadrant of hemisfeer), verandert de stopwatch in de knop "Next Segment" (Volgend segment).
- 2. Om het volgende segment te behandelen, drukt u op de knop Next Segment (Volgend segment) om de velden "Sweep Duration Remaining" (Resterende sweepduur), "Current Sweep" (Huidige sweep) en "Total Seconds Remaining" (Totaal aantal resterende seconden) opnieuw in te stellen op hun beginwaarden.
- 3. Wanneer alle gewenste segmenten zijn behandeld, selecteert u de knop Treat/Standby (Behandelen/Stand-by) om terug te gaan naar het scherm Standby.

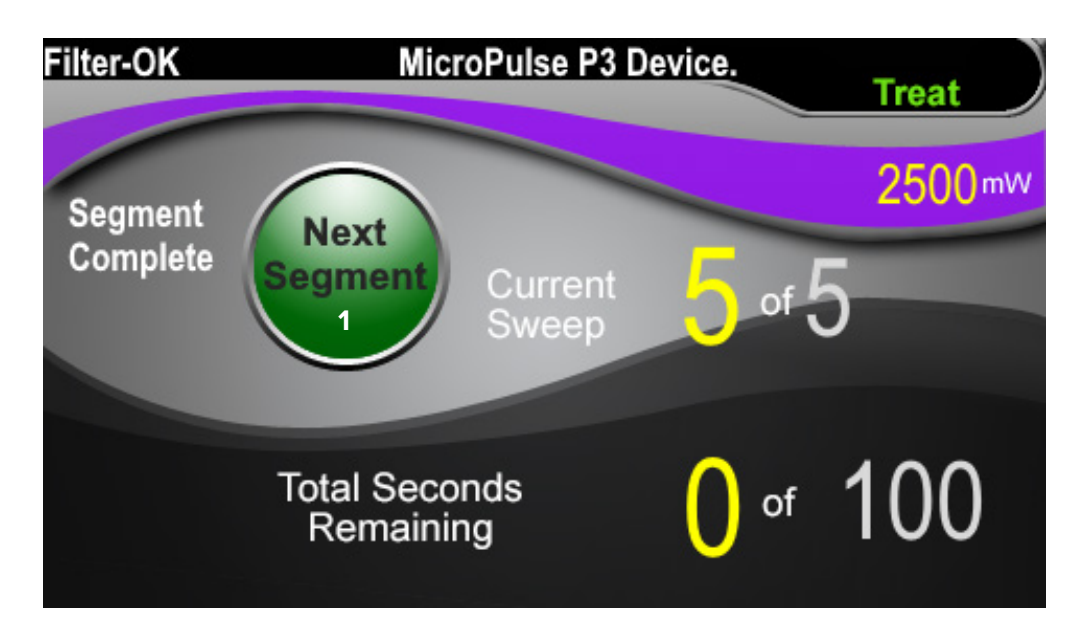

**Knop Next Segment (Volgend segment)**

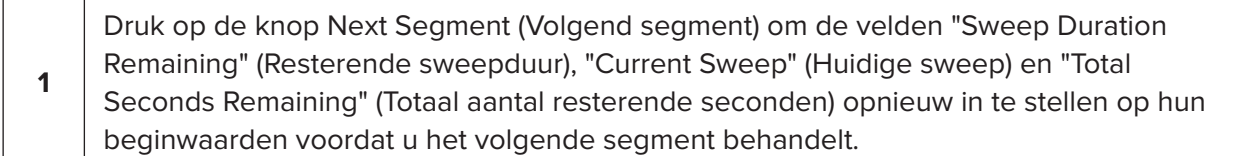

Als op de knop Next Segment (Volgend segment) wordt gedrukt voordat een segment is afgerond, wordt een bevestigingsvenster weergegeven om opnieuw instellen te bevestigen.

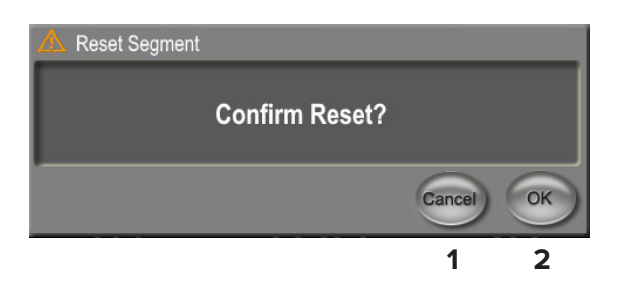

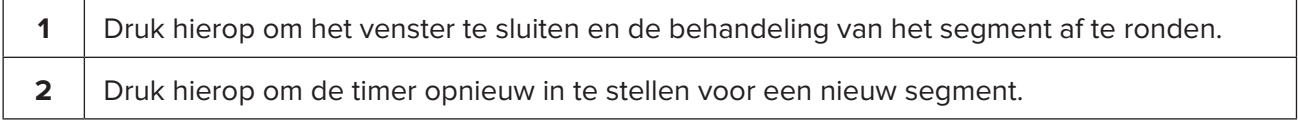

### <span id="page-15-0"></span>**4.3 Patiëntbehandelingsgegevens bekijken en documenteren**

- 1. Aan het einde van de MicroPulse TLT-behandeling
	- a. Druk op het pictogram "Tx Summary" (Behandelingssamenvatting) in het scherm Standby om het scherm Treatment Summary (Behandelingssamenvatting) te openen.
	- b. Documenteer de behandelingsgegevens handmatig in het dossier van de patiënt, of maak een foto van het scherm Treatment Summary (Behandelingssamenvatting) om het op te nemen in het patiëntendossier. Er worden geen persoonlijke of identificeerbare patiëntgegevens opgeslagen in de software.
- 2. Selecteer na documentatie "Reset and Close" (Opnieuw instellen en sluiten) om de waarden Total Segment (Totaal segment), Total Duration (Totale duur) en Total Sweeps (Totaal aantal sweeps) weer op nul in te stellen ter voorbereiding op de volgende MicroPulse TLTbehandeling.

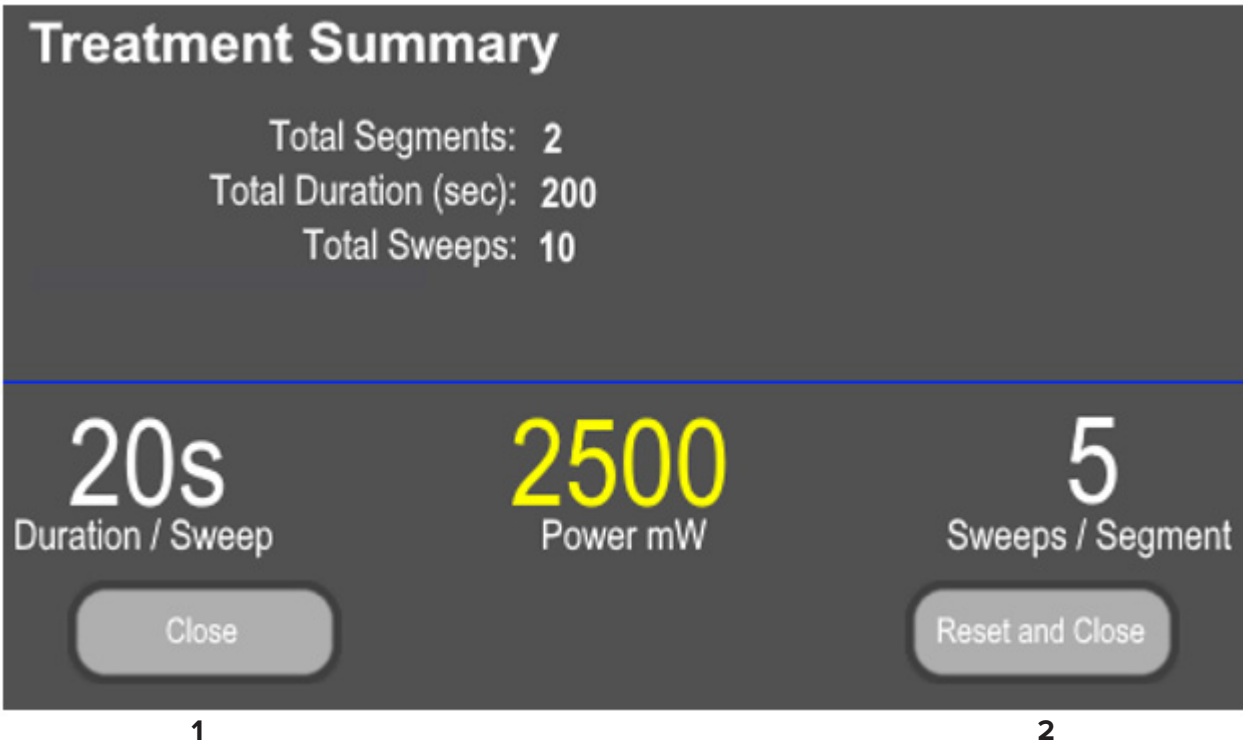

### **Scherm Treatment Summary (Behandelingssamenvatting)**

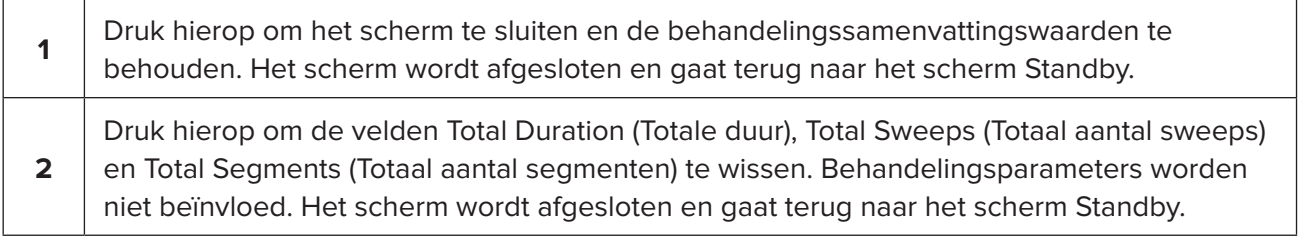

# <span id="page-16-0"></span>**5. Oplossen van problemen**

Foutmelding

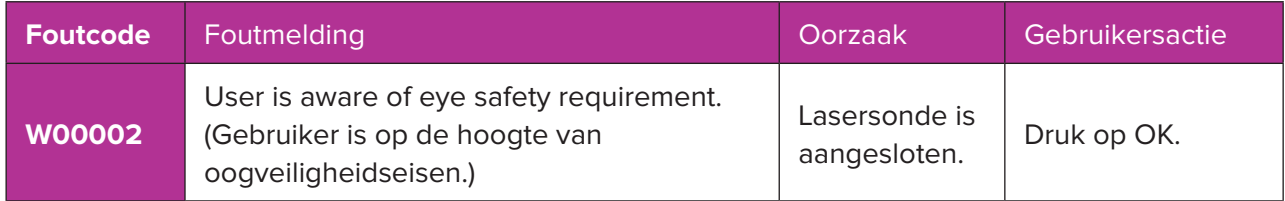

*N.B. Raadpleeg uw gebruikershandleiding van het Cyclo G6-lasersysteem voor hulp bij alle andere probleemoplossings- en systeemfoutmeldingen.*

## **6. Contactgegevens**

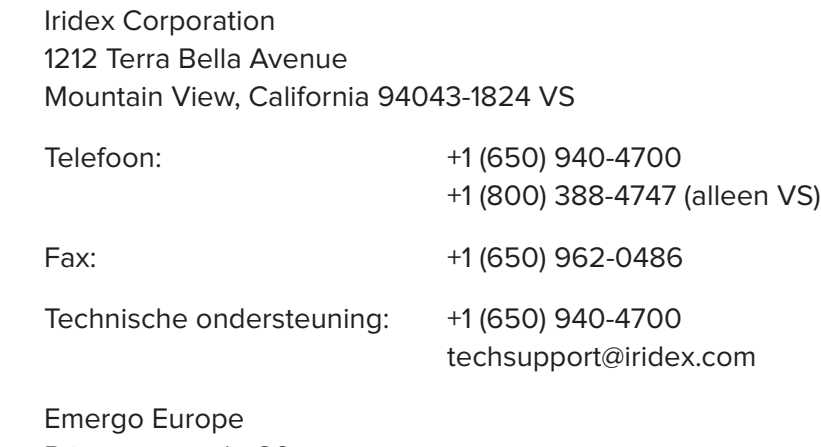

 $|EC|$ REP

Prinsessegracht 20 2514 AP The Hague **Nederland** 

# $C_{2797}$

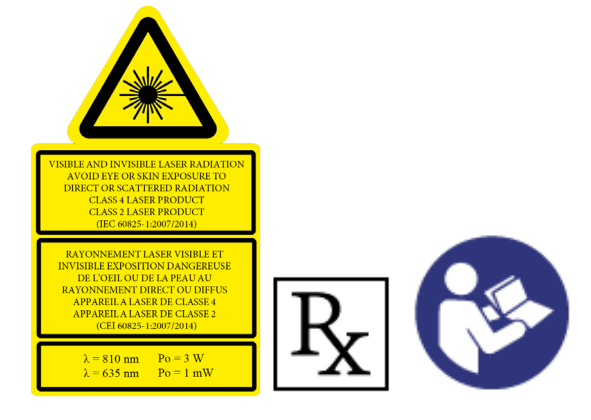

Raadpleeg voor toediening van behandeling de "gebruikershandleiding van het Cyclo G6 lasersysteem" en de "gebruiksaanwijzing van het MicroPulse P3-afgifteapparaat" voor instructies voor toediening, waaronder veiligheid, waarschuwingen en voorzorgsmaatregelen.

#### **iridex.com**

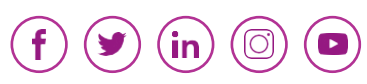

Iridex, het Iridex-logo, MicroPulse, Cyclo G6 en MicroPulse P3 zijn gedeponeerde handelsmerken van Iridex.

© 2022 Iridex Corporation. Alle rechten voorbehouden. PN 88199-NL Rev B 02.2022